## 教育部 **Google G-suite** 教育版帳號

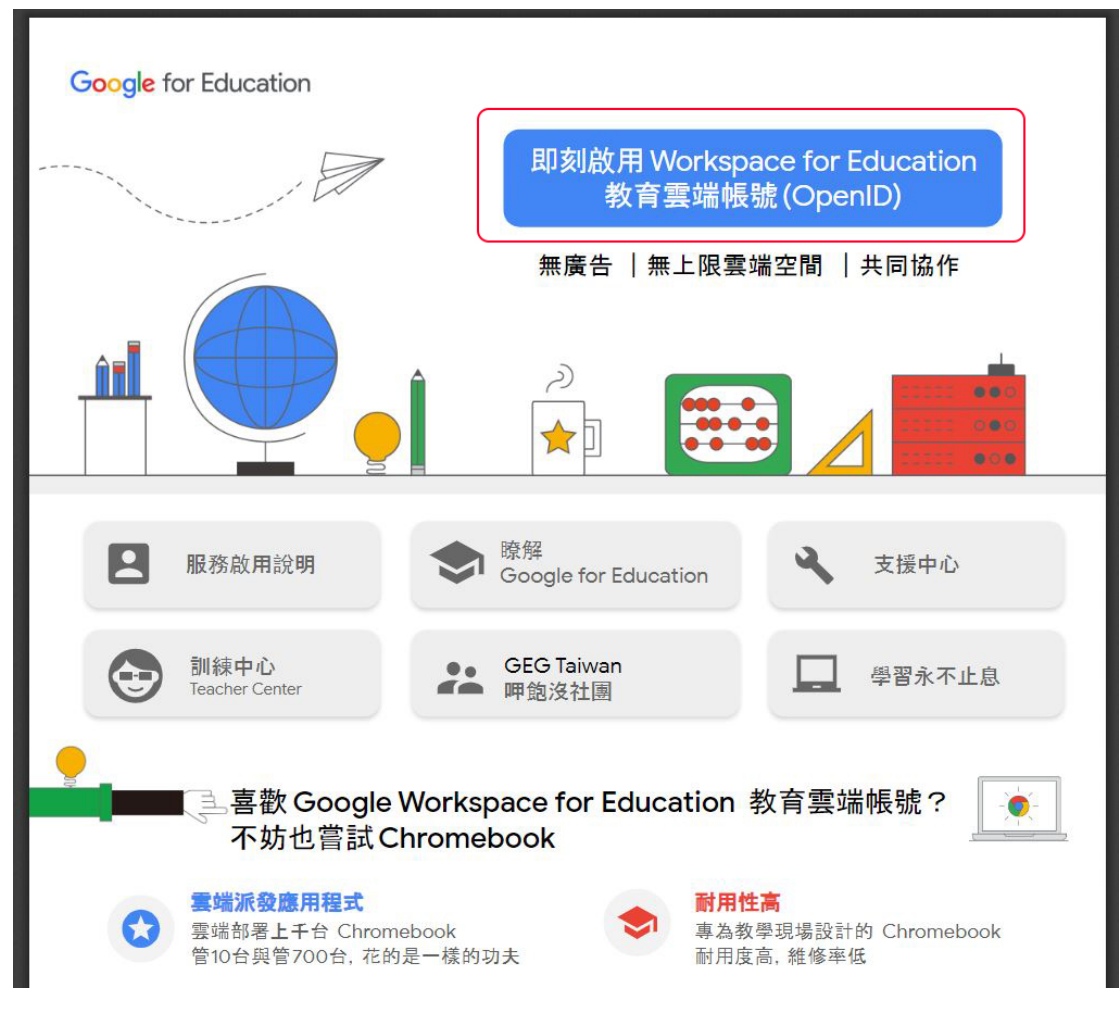

首次啟用申請,請點選連結 <https://go.k12cc.tw/>

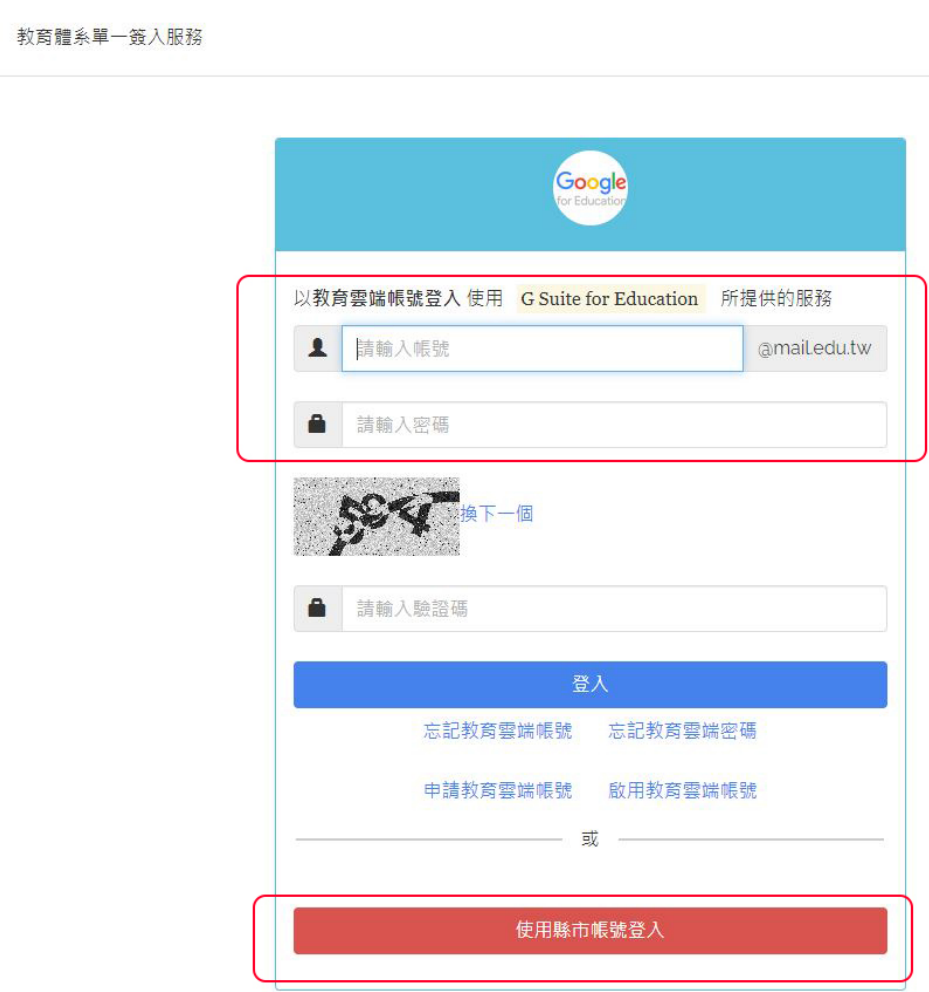

8

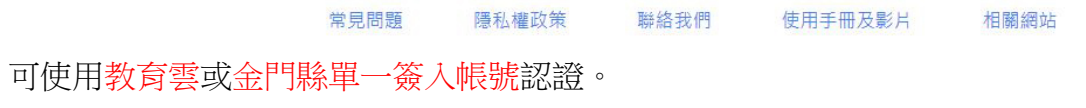

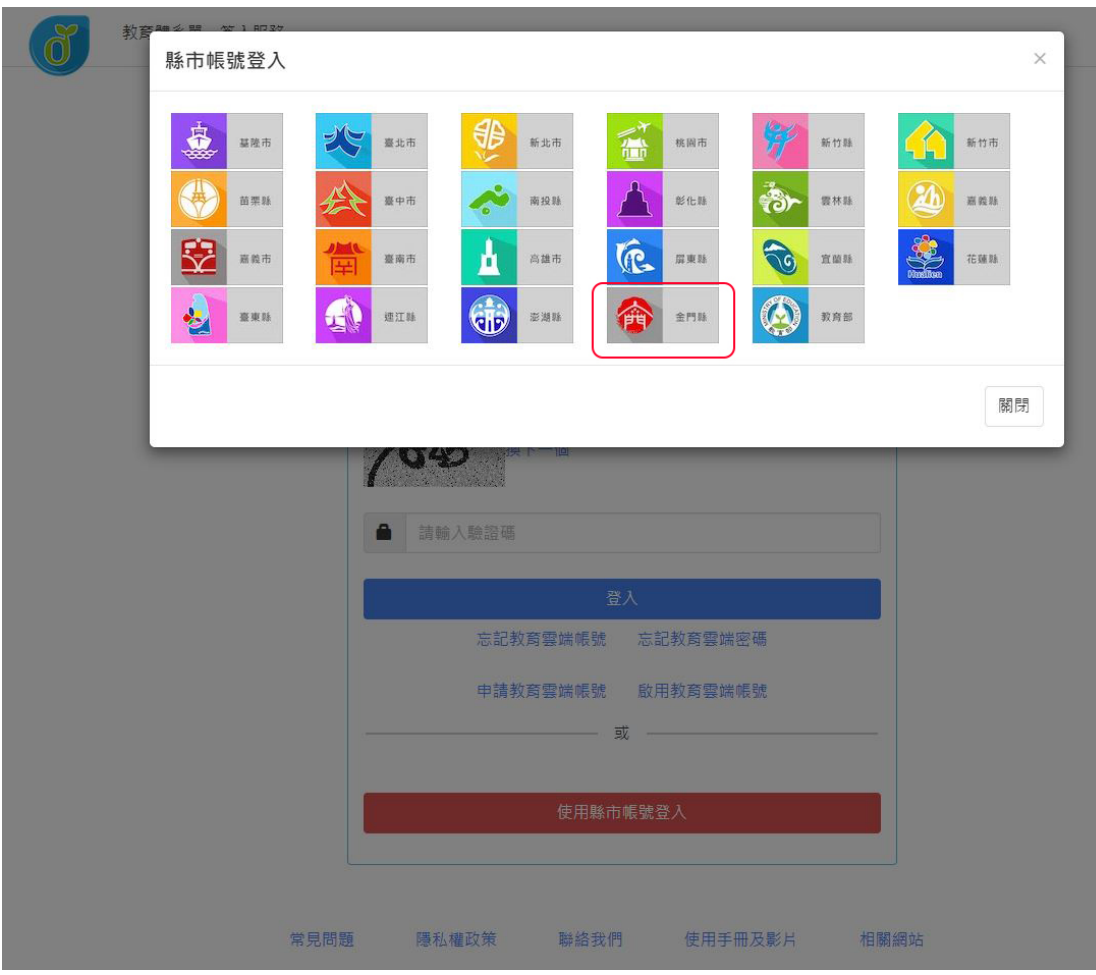

若使用金門縣單一簽入認證,請點選「金門縣」。

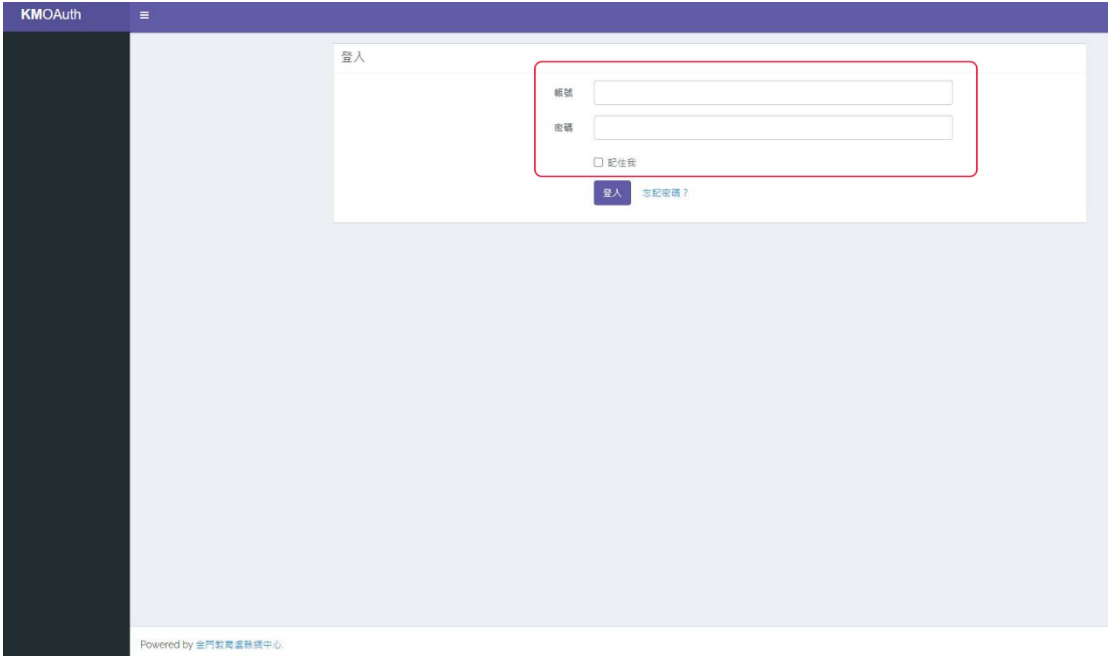

進入金門縣教育網路中心單一簽入系統登入畫面,請輸入金門縣單一簽入帳號 密碼(系統代碼+身分證號碼末四碼)。

## Google

歡迎使用您的新帳戶

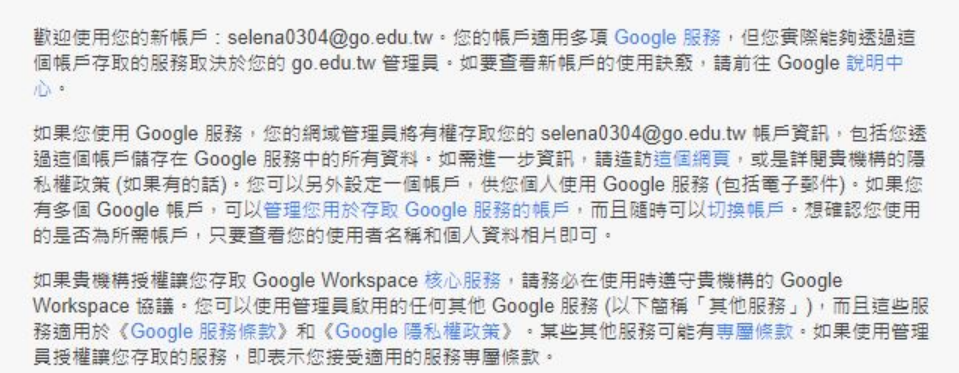

點選下方的 [接受],即表示您瞭解這份針對您的 selena0304@go.edu.tw 帳戶所提供的逼作說明,且同意<br>《Google 服務條款》和《Google 隱私權政策》 •

接受

出現 Google 帳戶認證畫面。請按「接受」。

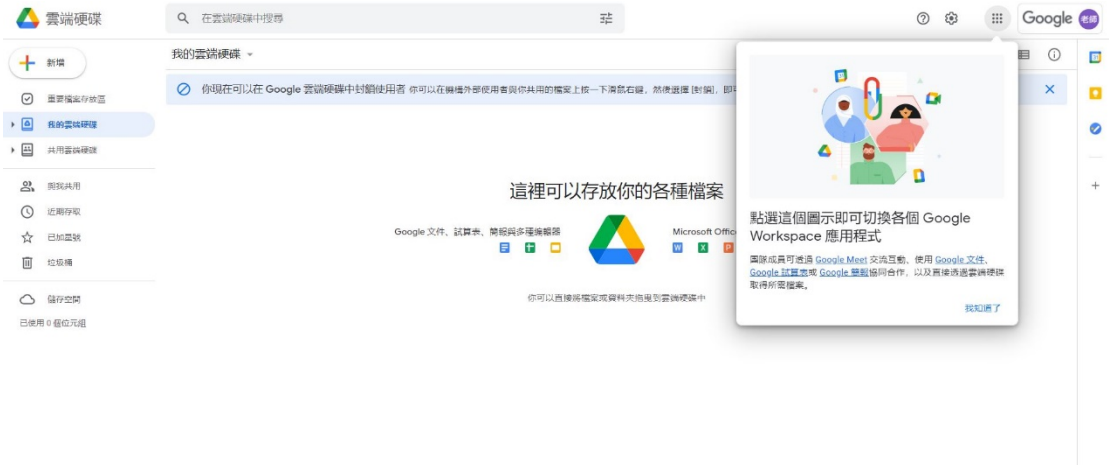

進入 Google 教育版帳號雲端硬碟功能頁面。完成帳號取得。

開通後要登入,請點選連結 <https://mail.google.com/>

帳號:教育部雲端帳號@go.edu.tw 密碼:教育部雲端帳號密碼